# **VigorSwitch G2280x 28 埠 L2+網管型 10G 交換器**

### **快速安裝手冊**

版本**: 1.5**  韌體版本**: V2.7.4 (**其他資訊請造訪 **DrayTek** 官網**)**  日期**:2022** 年 **11** 月 **25** 日

#### **版權資訊**

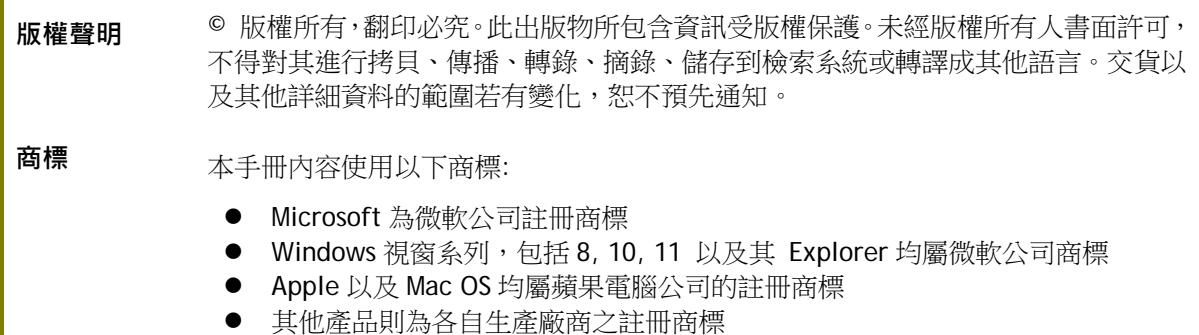

#### 安全說明和保障

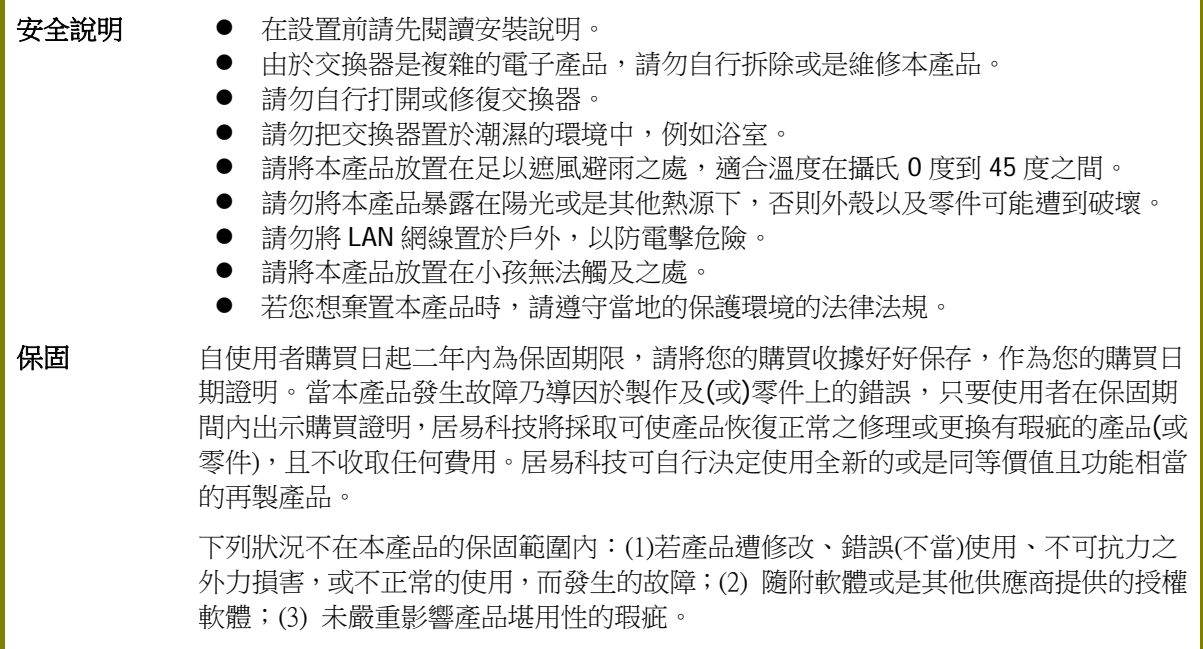

#### 法規資訊

聯邦通信委員會干擾聲明

此設備經測試,依照 FCC 規定第 15 章,符合 A 級數位器件的限制標準。這些限制是為居住環境不受有害的干擾,而 提供合理的保護。若沒有按指導進行安裝和使用,此器件生成、使用以及發射出的無線電能量可能會對無線電通訊 有害的干擾。然而,我們並不保證在特殊安裝下,不會產生干擾。如果此產品確實對無線電或電視接受造成了有害 的干擾(可以透過開關交換器來判定),我們建議用戶按照以下的幾種方法之一來解決干擾:

- 重新調整或定位接收天線。
- 增加設備和接受器之間的間隔。
- 將設備接到一個與接受者不同回路的出口。
- 請代理商或是有經驗的無線電/電視技師協助處理。

此產品符合 FCC 規定的第 15 部分。其運作將有以下兩個情況:

- (1) 此產品不會造成有害的干擾,並且
- (2) 此產品可能會遭受其他接收到的干擾,包括那些可能造成不良運作的干擾。

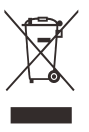

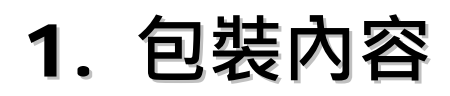

請先檢查產品包裝內容,如有任何毀損或是遺失,請立即與居易或是經銷商聯絡。

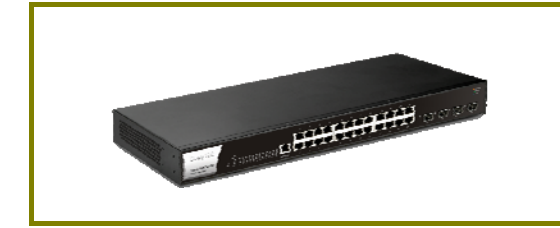

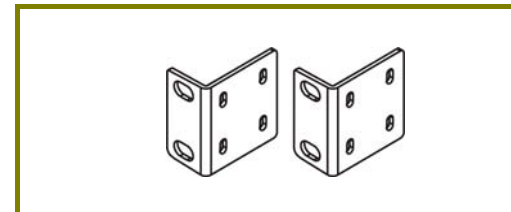

機架安裝組件 Concole 纜線

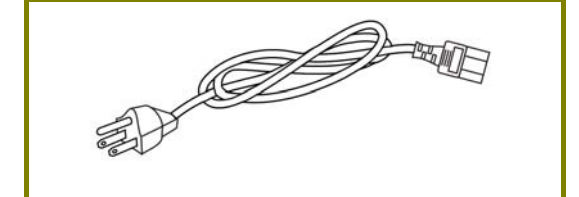

電源線

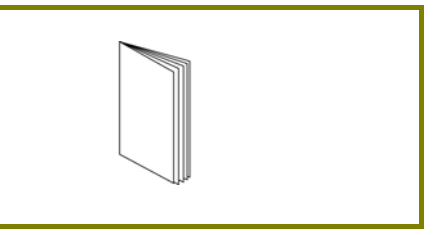

交換器 きょうきょう きょうしょう ウェイス 快速安装手冊

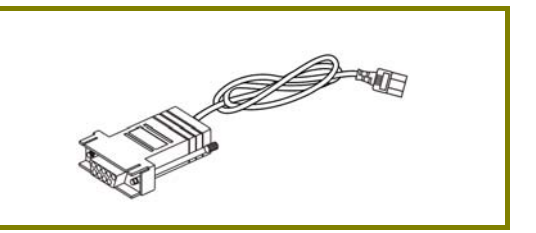

# 2. **面板說明**

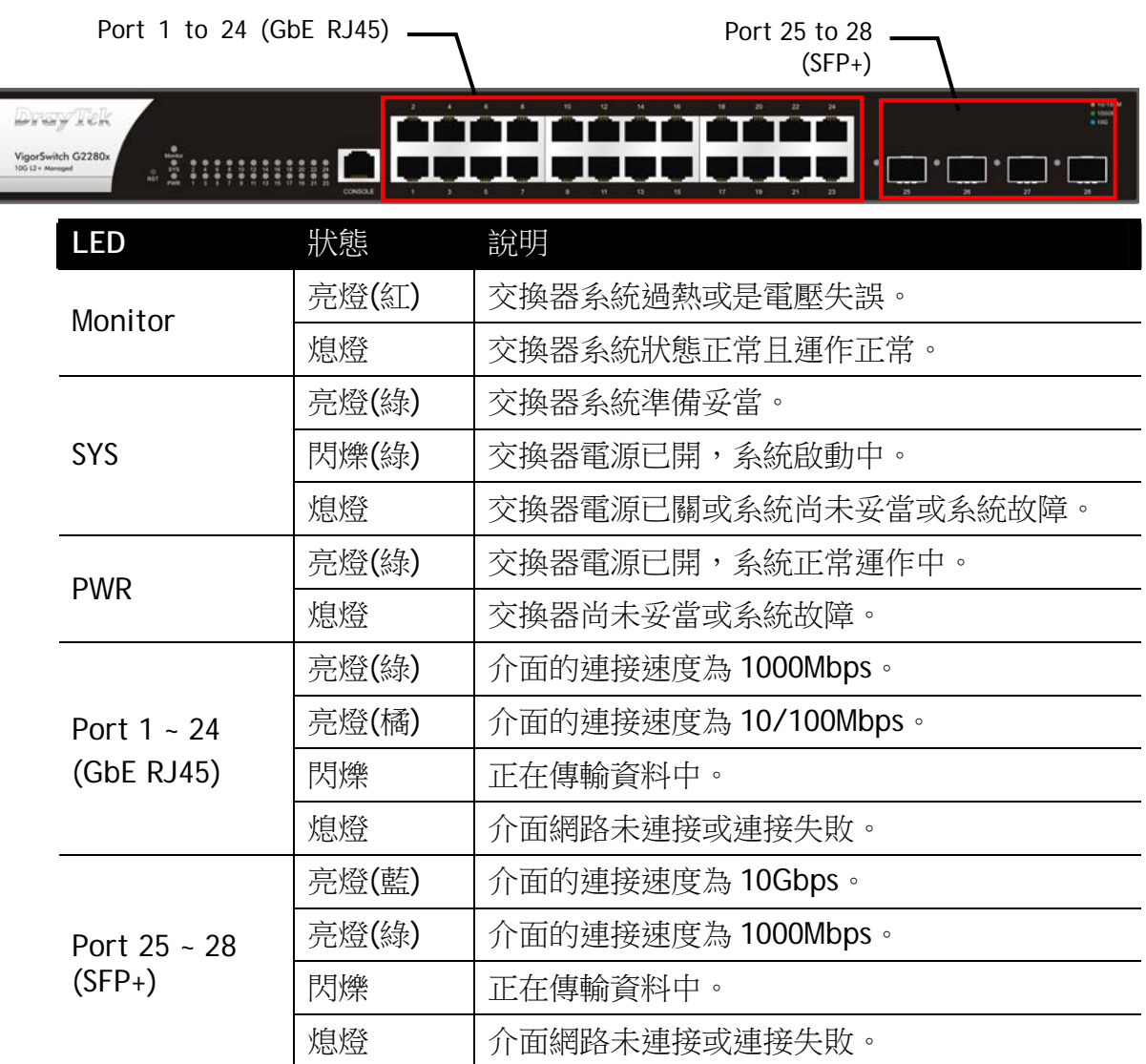

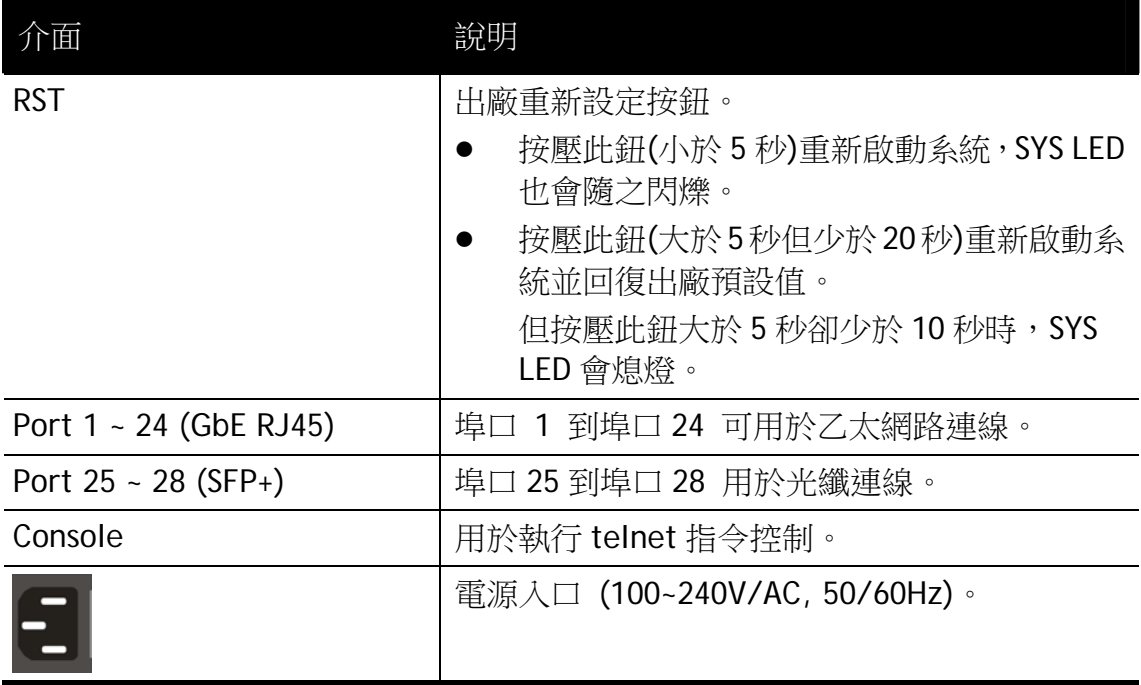

### 3. **硬體安裝**

#### 3.1 網路連線

設定本裝置之前,請務必先正確連接本裝置。 所有的裝置連接埠都應位於相同的區域網路(LAN)中。

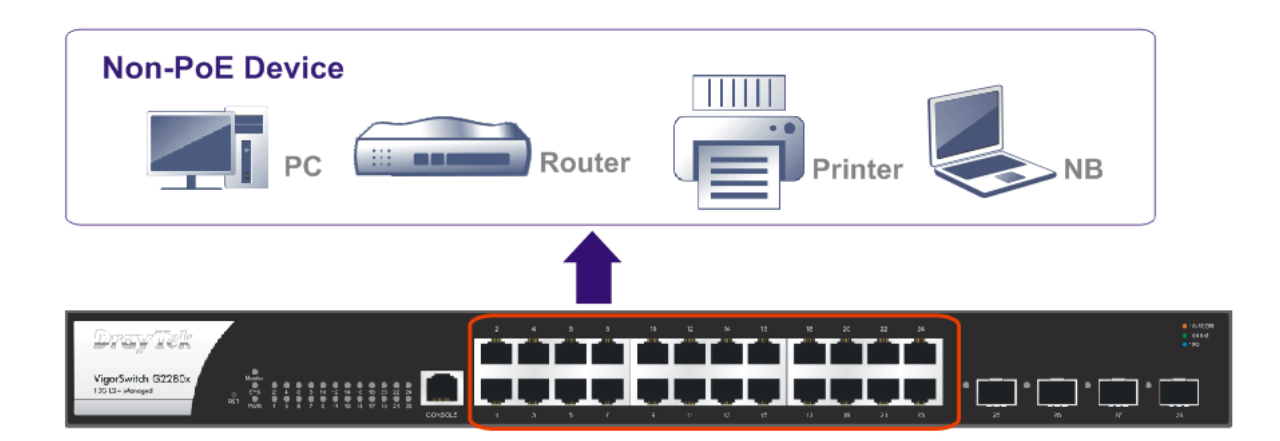

#### 3.2 機架安裝

交換器可以利用機架將數個交換器層疊安裝在一處。

1. 使用機架安裝組件,固定於交換器的二端。

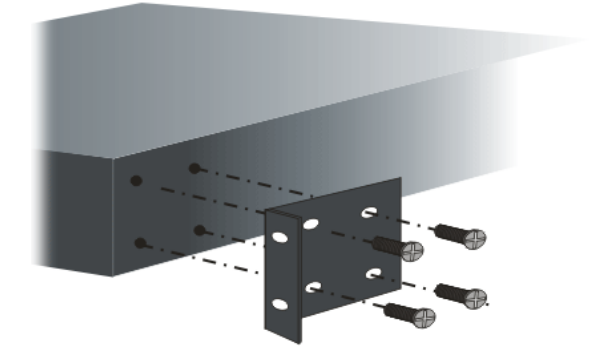

2. 接著使用螺絲將交換器固定在機架上。

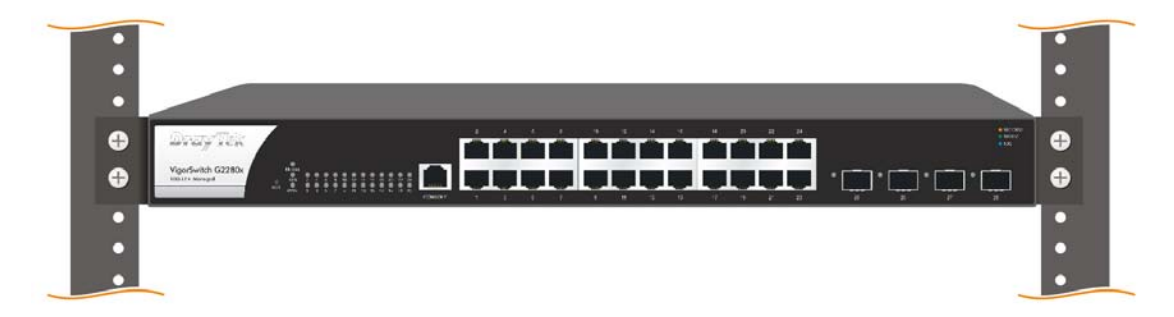

### 4. **網頁設定**

VigorSwitch, for example:

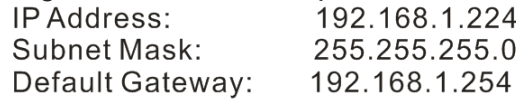

Ethernet LAN

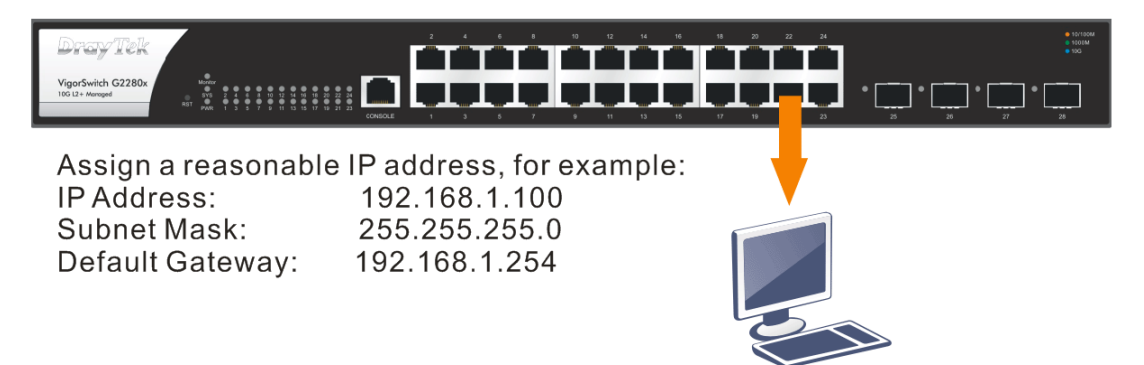

使用本裝置之前,請先執行以下步驟:

1. 使用合格的 RJ-45 連接纜線,連接交換器與電腦。

若電腦直接連上此裝置,您必須將 PC 設定使用相同的子網遮罩,預設資料如圖 所示。

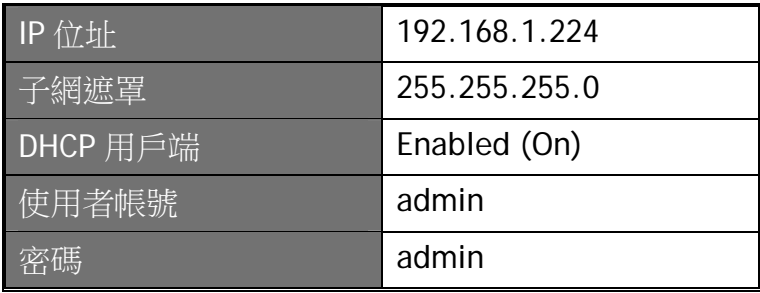

2. 在電腦上設定正確 IP 位址之後,打開網頁瀏覽器並輸入本裝置的 IP 位址。

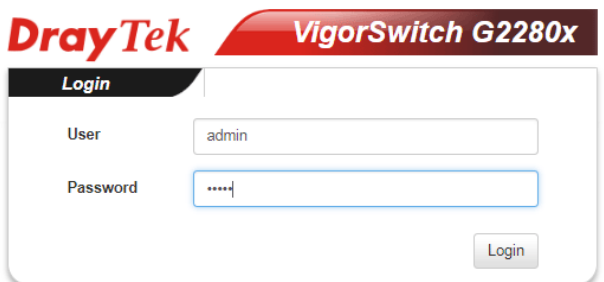

#### 首頁顯示如下:

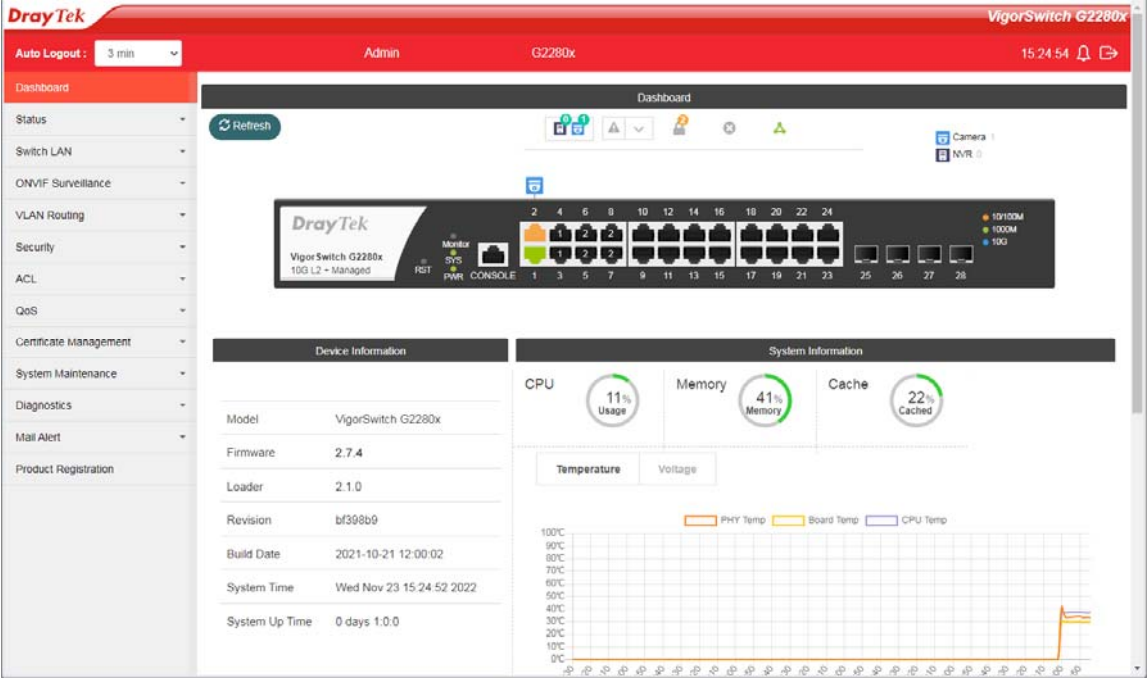

## 5. **客戶服務**

假如經過多次嘗試設定後,基地台仍舊無法正常運作,請參考居易官網 問題與解答:https://www.draytek.com/zh/support/faq/ 或電郵聯絡經銷商或居易科技技術服務部 support@draytek.com.tw 或電話 03-5972727 Ext:806

#### **成為註冊用戶**

建議在Web介面進行註冊。您可以到https://myvigor.draytek.com 註冊您的Vigor 路由器。

#### **韌體與工具更新**

請造訪 DrayTek 主頁以獲取有關最新韌體、工具及檔案文件的資訊。

https://www.draytek.com

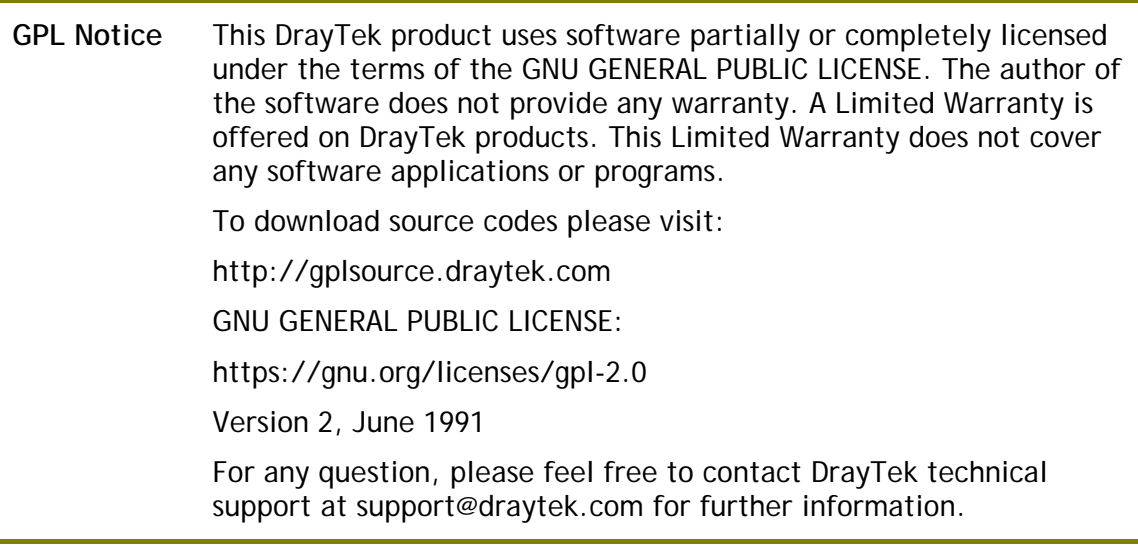